# **Plantilla de Informe de Auditoría – Subsistema AUDITOR**

# **Documentación de ayuda para utilizar la plantilla de Informe de Auditoría**

# **Contenido**

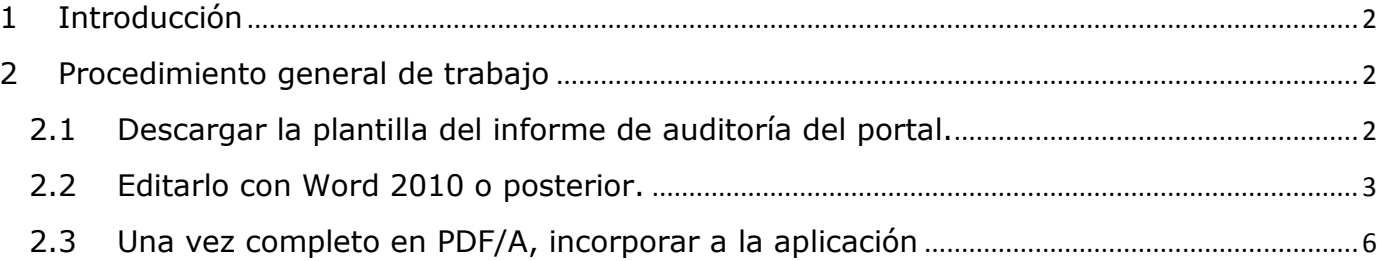

(Versión: 19/02/2014)

#### **1 Introducción**

<span id="page-1-0"></span>La aplicación informática de Registro Digital de Cuentas Públicas de las entidades del sector público estatal de naturaleza administrativa, en adelante RED.COA, es la aplicación habilitada por parte de la I.G.A.E , tanto para las entidades de presupuesto limitativo como para las de presupuesto estimativo, de forma que puedan remitir su Cuenta Anual por vía telemática.

CICEP.RED es otra aplicación informática desarrollada por la IGAE, con la finalidad de posibilitar la remisión a la IGAE de las Cuentas Anuales y demás información que las entidades del Sector Público Estatal Empresarial y Fundacional han de rendir al Tribunal de Cuentas.

Toda la información y documentación de RED.COA puede consultarse en el Portal de la Administración Presupuestaria (PAP), en el siguiente enlace general: [http://www.oficinavirtual.pap.minhap.gob.es/sitios/oficinavirtual/es-ES/CatalogoSistemasInformacion/RED.COA](http://www.oficinavirtual.pap.minhap.gob.es/sitios/oficinavirtual/es-ES/CatalogoSistemasInformacion/redcoa)

Toda la información y documentación de CICEP.RED puede consultarse en el Portal de la Administración Presupuestaria (PAP), en el siguiente enlace general: <http://www.oficinavirtual.pap.minhap.gob.es/sitios/oficinavirtual/es-ES/CatalogoSistemasInformacion/CICEPred>

**Este documento se refiere exclusivamente a las funcionalidades que ambos sistemas ponen a disposiciones de los Auditores** de forma que se trata de facilitar la redacción del Informe de Auditoría mediante una plantilla Word (extensión .docx) que, de la forma más sencilla posible, luego se pueda "guardar como" PDF/A accesible para incluir dicho fichero PDF generado en ambas aplicaciones, tal y como indica la normativa respectiva.

Para otras referencias u otras funcionalidades de ambas aplicaciones, se ruega revisar los documentos disponibles en los enlaces anteriormente indicados.

El objetivo de esta iniciativa es mejorar las condiciones de accesibilidad de esta documentación para las cuentas anuales de 2013 a publicar durante 2014, motivada en los estándares de accesibilidad establecidos para la publicación en las páginas de las Administraciones públicas y, en concreto, los necesarios para la automatización de la publicación de esta información en el Boletín Oficial del Estado (BOE) según lo previsto en el artículo 136.3 de la Ley General Presupuestaria.

#### **2 Procedimiento general de trabajo**

## <span id="page-1-2"></span><span id="page-1-1"></span>**2.1 Descargar la plantilla del informe de auditoría del portal.**

En el apartado de documentación ("Documentación de apoyo al auditor") del sitio Web de cada una de las dos aplicaciones se puede encontrar la plantilla Word del informe de auditoría que se puede completar y con la que, posteriormente, se puede generar un PDF/A para incorporar después en la aplicación que corresponda.

- **RED.COA:** [Apartado de documentación \("Documentación de apoyo al auditor"\)](http://www.oficinavirtual.pap.minhap.gob.es/sitios/oficinavirtual/es-ES/CatalogoSistemasInformacion/REDcoa/Paginas/Documentacion.aspx)
- **CICEP.RED:** A[partado de documentación \("Documentación de apoyo al auditor"\)](http://www.oficinavirtual.pap.minhap.gob.es/sitios/oficinavirtual/es-ES/CatalogoSistemasInformacion/CICEPred/Paginas/Documentacion.aspx)

Descargar el documento Word (extensión .docx) con la plantilla del informe de auditoría del portal.

Una vez descargado, editarlo según lo indicado en el punto siguiente.

# <span id="page-2-0"></span>**2.2 Editarlo con Word 2010 o posterior.**

### **1. Modificar los pies de página.**

A partir de la página 2, sustituir lo necesario en el pie de página Según corresponda. Por ejemplo: "[Nombre organismo]. Informe de auditoría de cuentas anuales. Ejercicio 20xx"

#### **2. Completar el contenido de los apartados (epígrafes) predefinidos.**

De todos los apartados predefinidos en la plantilla, completar aquellos que sean necesarios.

#### **3. Eliminar los apartados innecesarios.**

- Basta con eliminar el epígrafe que no sea necesario
	- Bien seleccionándolo de forma completa (de apartado en apartado).

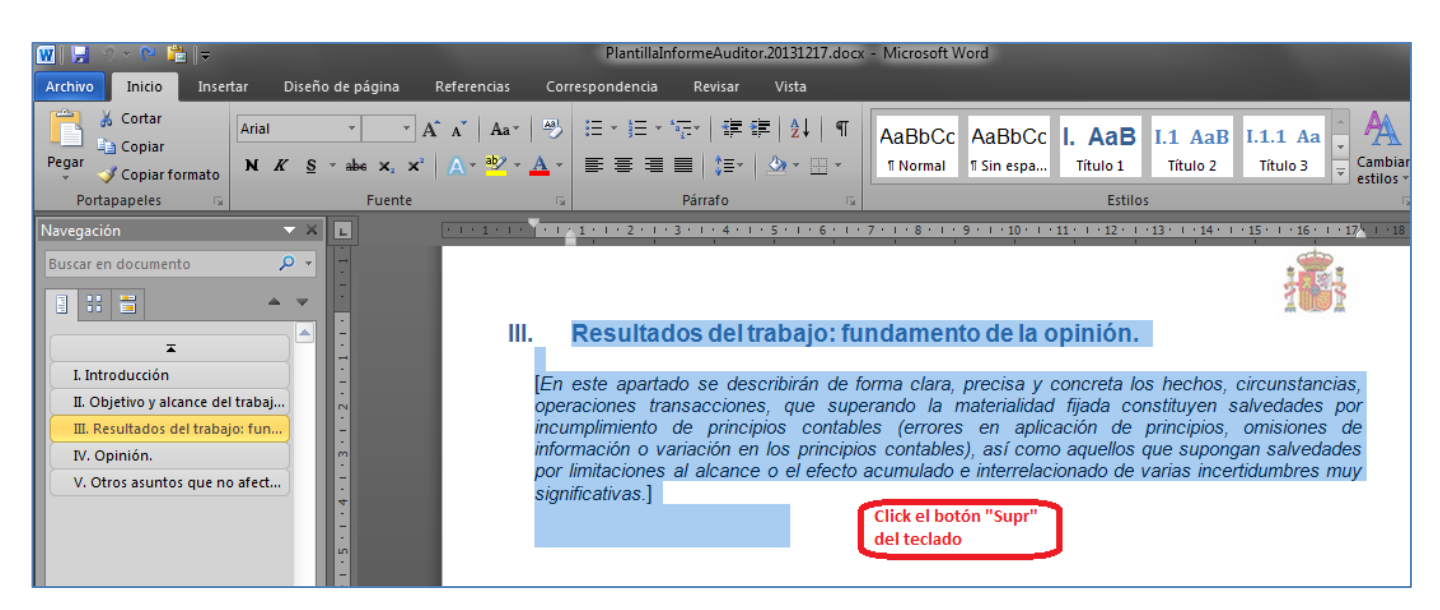

 Bien mediante la eliminación del epígrafe en la vista del panel de navegación (esta opción tiene que estar activada en el menú "Vista" / "Panel de navegación"

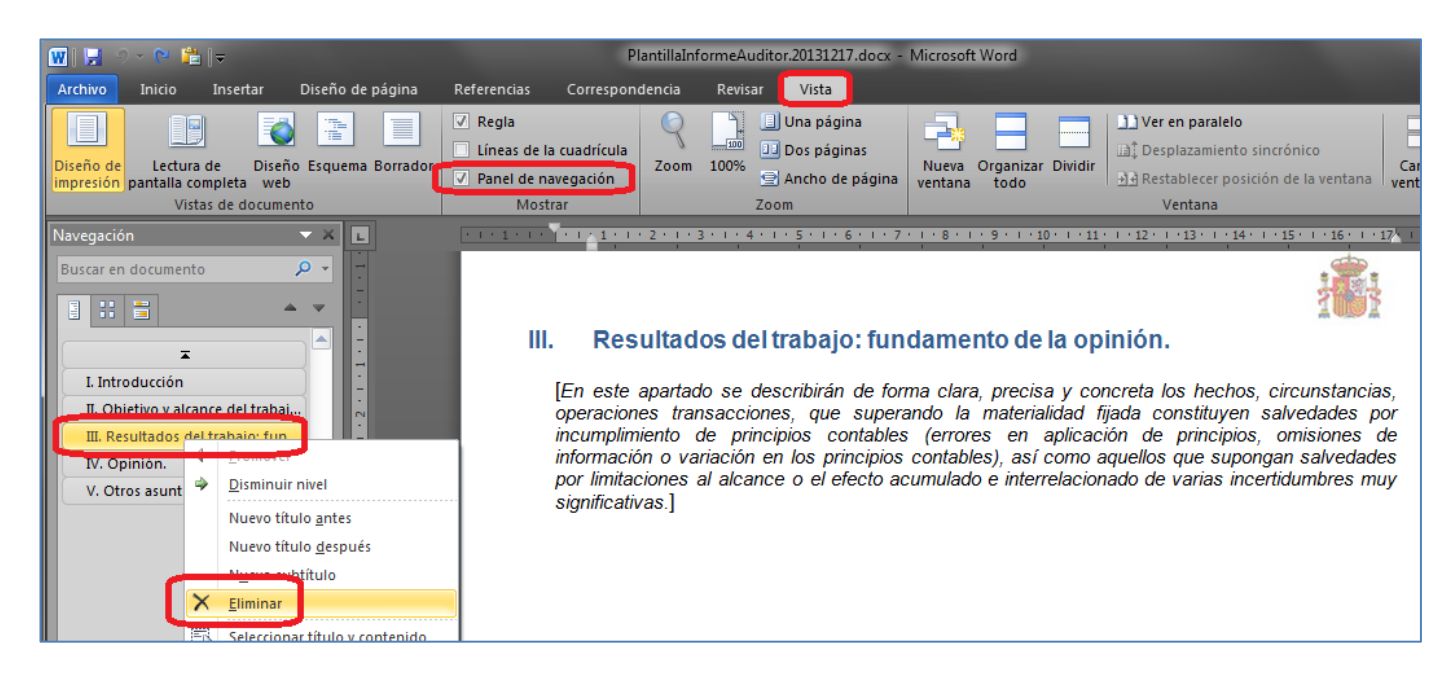

 Una vez eliminado el apartado que corresponda, el resto se autorrenumeran automáticamente, tanto en el texto como en la tabla de contenidos (ver posteriormente cómo regenerarla).

## **4. Añadir apartados nuevos.**

- Lo más adecuado supone ponerlos en páginas aparte. Se puede hacer símplemente creando un salto de línea a la página siguiente (CTRL+Enter) o, igualmente, mediante el menú "Insertar" / "Salto de página".
- Una vez se ha creado el nuevo salto de línea, añadir un párrafo de estilo "Título 1" con el nombre que corresponda.

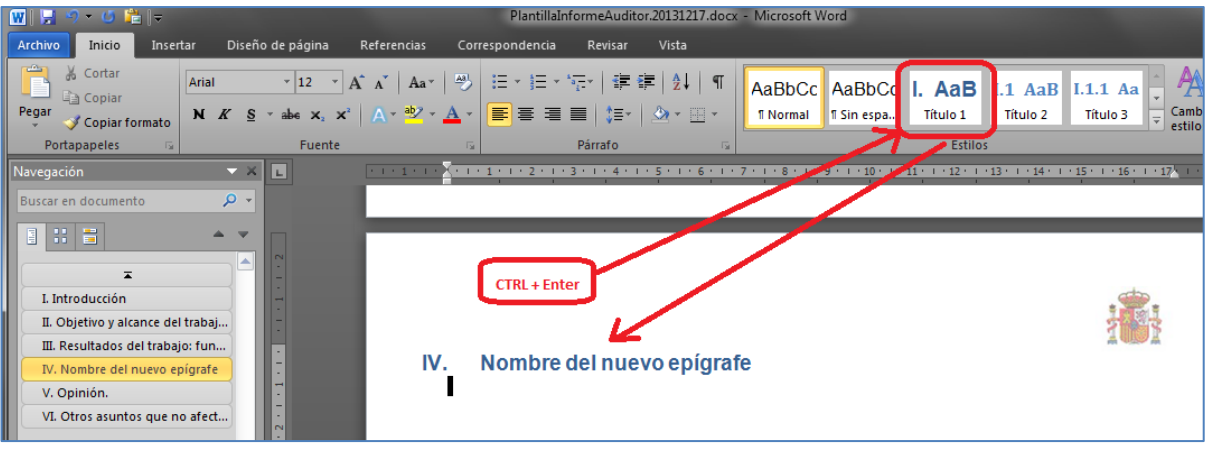

5. **Eliminar comentarios explicativos** de la plantilla. Suelen ir entre corchetes "[" y "]"

#### 6. **Regenerar automáticamente la tabla de contenidos** del documento.

- a. Situarse en cualquier lugar de la tabla de contenidos del inicio del documento.
- b. Pulsar el botón derecho del ratón y seleccionar "Actualizar campos"

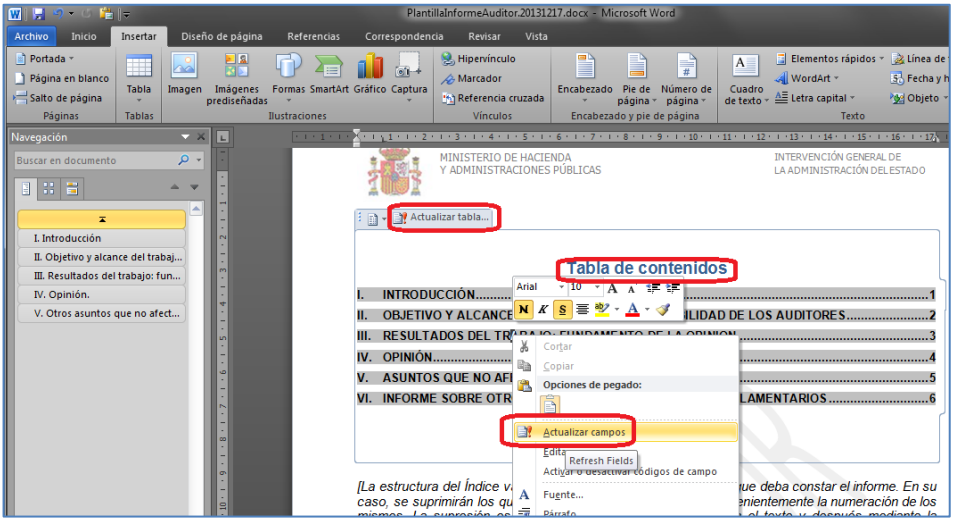

c. Después seleccionar "Actualizar toda la tabla"… Y la tabla de contenidos se actualiza automáticamente.

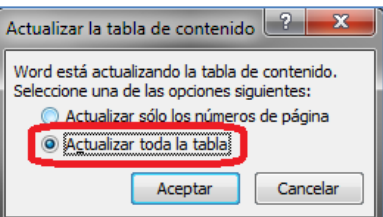

## **7. Otros:**

a. **Copiar/Cortar y Pegar** texto de otros programas (CTRL-C/CTRL-X y CTRL-V)

Es necesario no copiar/cortar y pegar texto con estilos de otros programas. Cuando se haga un copiar-pegar, usar siempre la opción de "Pegar texto sólo" (no el CTRL-V directo que copia los datos con los estilos que tuviesen de origen).

Menú de "Inicio" / Submenú "Portapapeles" / Opciones de "Pegar" / "Texto Sólo".

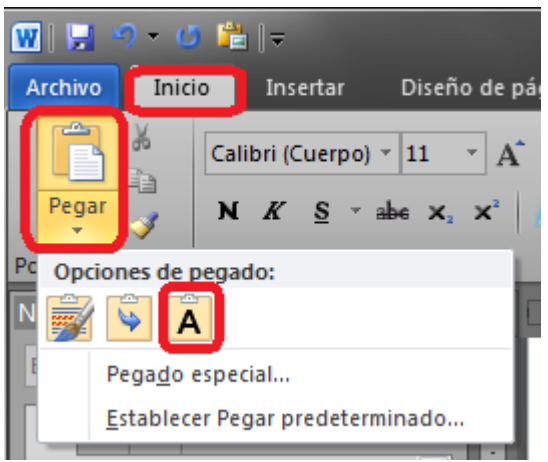

#### b. **Saltos de página**.

Para generar saltos de página automáticos, basta pulsar las teclas "CTRL"+"Enter" a la par. También se puede hacer en el menú "Insertar" / "Salto de página".

- c. **Uso de tablas**. Se desaconseja salvo ser estrictamente necesario.
	- i. En todo caso, marcar la primera fila de la tabla como fila de cabecera de forma que se repita en todas las páginas donde se extienda la tabla.

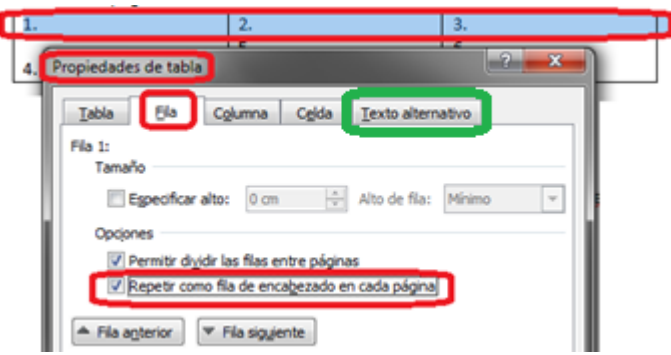

- ii. Evitar combinar celdas en filas ni en columnas.
- iii. Añadir el texto alternativo incluido en el apartado correspondiente.
- **d. Firma/s:**

Tanto en RED.COA como en CICEP.RED el informe de auditoría se firma electrónicamente de forma indirecta a través de la diligencia asociada al mismo. Por lo que el PDF resultante no debe firmarse electrónicamente. La aplicación correspondiente hará el firmado de la diligencia cuando se firma electrónicamente la diligencia del informe de auditoría en la aplicación.

## **8. Guardar:**

- a. **Como Word**: Para tener el original en caso de tener que editarlo de nuevo.
- b. **Como PDF/A**: Para disponer del fichero PDF a incorporar a RED.COA. En el menú "Archivo" / "Guardar como", seleccionar el tipo "PDF" y en las opciones, seleccionar al menos las siguientes:

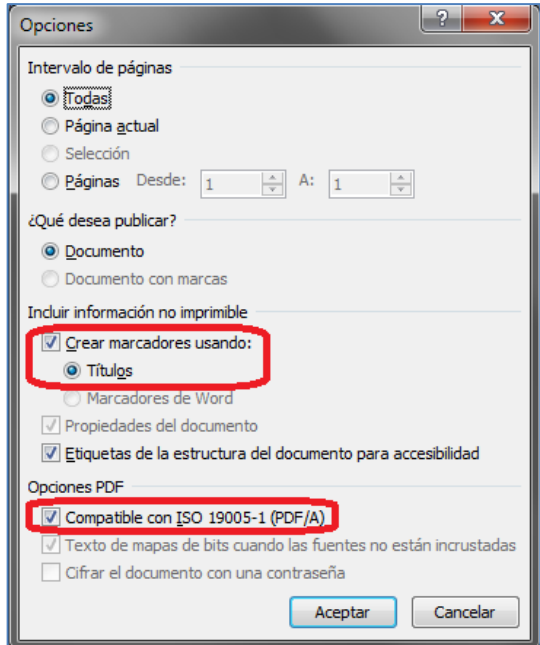

9. El documento Word se puede generar en PDF/A desde su original en Word tantas veces como sea necesario.

## <span id="page-5-0"></span>**2.3 Una vez completo en PDF/A, incorporar a la aplicación**

Incorporar el PDF/A generado de la forma habitual según la aplicación.